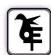

# THE KET'S V.G.VAZE COLLEGE OF ARTS, SCIENCE & COMMERCE (AUTONOMOUS) MULUND EAST MUMBAI-400081

### **ONLINE IN-HOUSE ADMISSIONS**

# FY To SY and SY To TY B. Voc. TOURISM & HOSPITALITY

## Academic Year –2021-22

#### **Instructions:**

1. College website: <a href="http://www.vazecollege.net/">http://www.vazecollege.net/</a>

2. Click on 'ONLINE ADMISSION' to the extreme right of home page.

OR

Click on **Admission** Tab below College name and logo on home page and then Click on 'Admission Degree College' tab.

- 3. Then click the tab 'Click here for Admission Form'.
- 4. Admission link start from 17th July 2021 10.00 am and Last date is 30th July 2021 to 5.00 pm
- 5. Select Radio Button Degree, then select respective class and click on 'Proceed'.
- 6. Enter old Login Credentials which were used for Part -I Admission last year.

You will also receive a text message on registered mobile, giving details of your last year Login ID and Password. If message is not received AND you do not remember last year's login details, then visit college office for login credentials.

You may also contact Mrs. Alka Gambhire following number Mobile Number- 8591536020

Timing- 10.30 am to 1.00 pm and 2.00 pm to 5.30 pm only. (Lunch Break-1.00 pm to 2.00 pm)

- 7. After Login, verify your data. Few fields are editable. In case, there are any changes, you may edit to update revised details. In case, there are any changes in non-editable filed, contact college office for the same.
- 8. Submit to lock the form and logout. Kindly read all instructions before submitting.
- 9. Login again so that 'Fee Detail's tab will be available.
- 10. Click on Fee Details tab, read instructions for Cash Payment and online Payment.
- 11. Transfer fee amount as instructed. In case of online transfer, take a screen shoot the same / take a photo of pay in slip in case of cash payment, make a PDF and upload it. Mention details of fee payment in the form as well and submit. After submitting, "Print Receipt" tab will be immediately activated. Download receipt.
- 12. After verification of fee paid by you, auto generated mail will be sent to your registered e-mail ID. This process may take few days.
- 13. Students who cannot pay online can visit Bank Of Maharashtra and make the payment by cash, the receipt copy photo should be uploaded.
- 14. Those students who have not got Marksheets can upload the Screen shot of the Results properly cropped image in PDF.
- 15. For any questions you may also send on link <a href="https://forms.gle/XTHTaY3Ebrz9Qkv96">https://forms.gle/XTHTaY3Ebrz9Qkv96</a>
- 16. For Any Technical queries contact -Mr. Bhaskar Choudhary-7021997945

ONLINE ADMISSION PROCESS MAY ALSO BE COMPLETED BY USING ANDROID MOBILE APP OF COLLEGE viz. 'KELKAR VAZECOLLEGE, Mulund'.

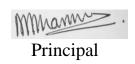